### مرحله :1

از آدرس زیر اپلیکیشن موبایلی پیشرو را نصب نمائید و وارد اپلیکیشن شوید. (در حال حاضر فقط نسخه اندروید قابل دریافت است)

https://pishroacc.com/App/Pishroacc.apk

### مرحله :2

وارد نرم افزار حسابداری پیشرو شده و از قسمت باال سمت چپ بر روی آیکون موبایل کلیک نمائید.

دقت کنید که نسخه نرم افزار پیشرو باید مربوط به تاریخ 1400/12/01 به بعد باشد، در غیر اینصورت قبل از هر اقدامی، نیاز است که نرمافزار پیشرو را بروزرسانی نمائید. )بروزرسانی نرم افزار، یکبار پس از خرید رایگان است. همچنین برای فعال سازی امکانات خریداری شده نیز بروزرسانی نرم افزار، رایگان است، در بقیه موارد، بروزرسانی، مشمول پرداخت هزینه می باشد.(

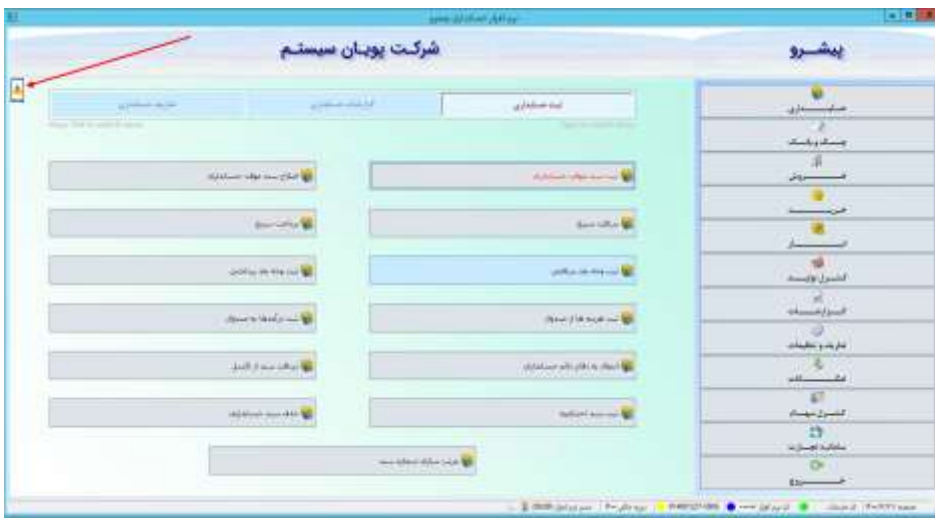

## مرحله ۳:

در پنجره باز شده بر روی عبارت »برای اتصال گوشی جدید به پیشرو لطفا بر روی تصویر کلیک نمائید« کلیک کرده و با توجه به دسترسی که قرار است به اپلیکیشن بدهید کاربر مورد نظر را انتخاب کنید:

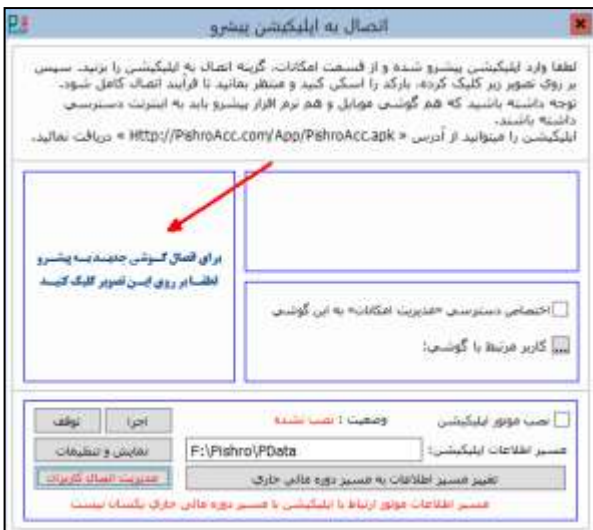

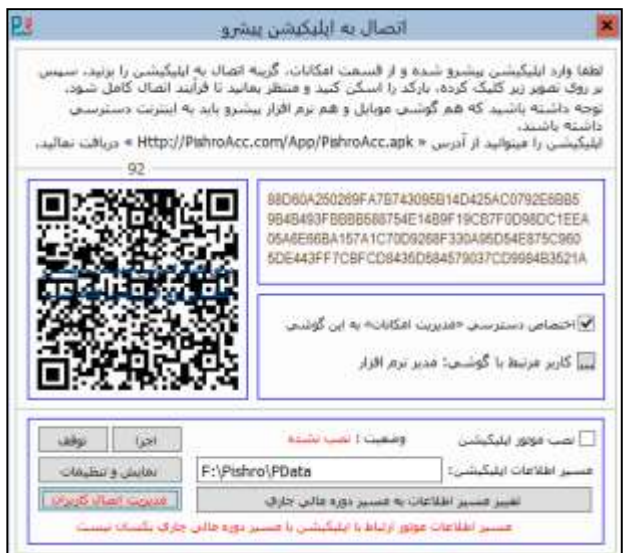

# مرحله :4

کیوآر بارکد (QRBarcode) نمایش داده شده را از داخل اپلیکیشن اسکن نمائید. برای این کار وارد اپلیکیشن شده و از منوی پایین، گزینه «امکانات» را انتخاب نمائید. سپس در پنجره امکانات گزینه »اتصال به نرم افزار حسابداری پیشرو« را کلیک کنید. در این مرحله، دوربین گوشی باز شده و آماده اسکن بارکد می باشد. دوربین را مقابل کیوآر بارکد (QRBarcode) گرفته و صبر کنید تا عملیات خواندن بارکد به پایان برسد. دقت نمائید که در این مرحله الزم است هم گوشی موبایل و هم نرم افزار حسابداری پیشرو، به اینترنت دسترسی داشته باشند.

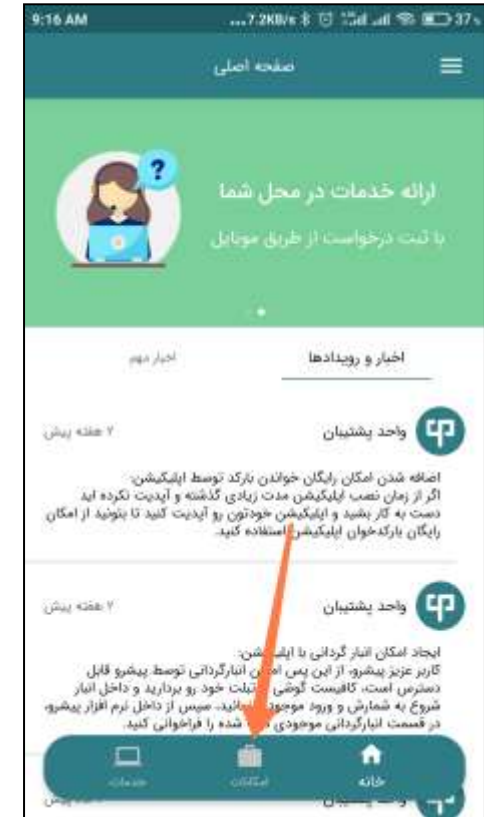

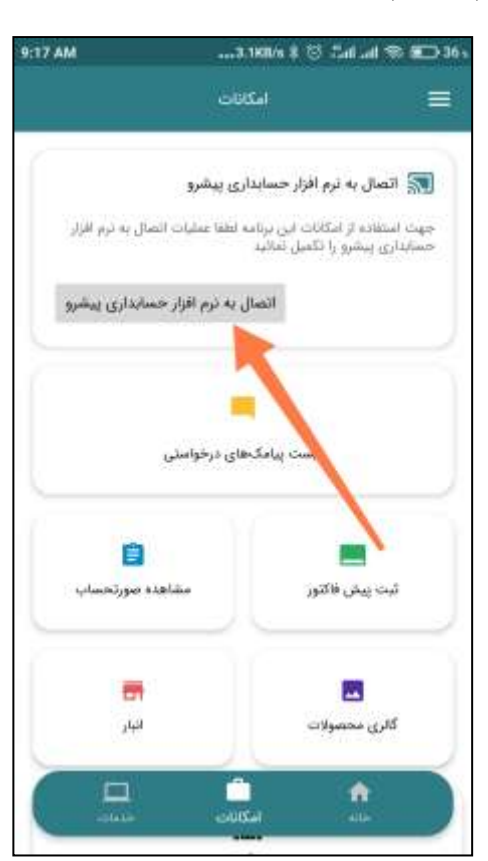

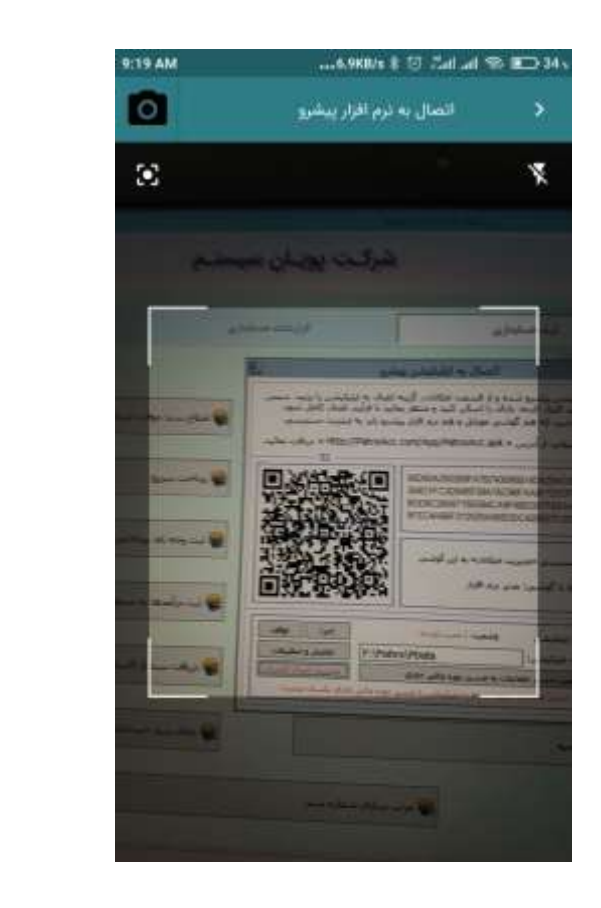

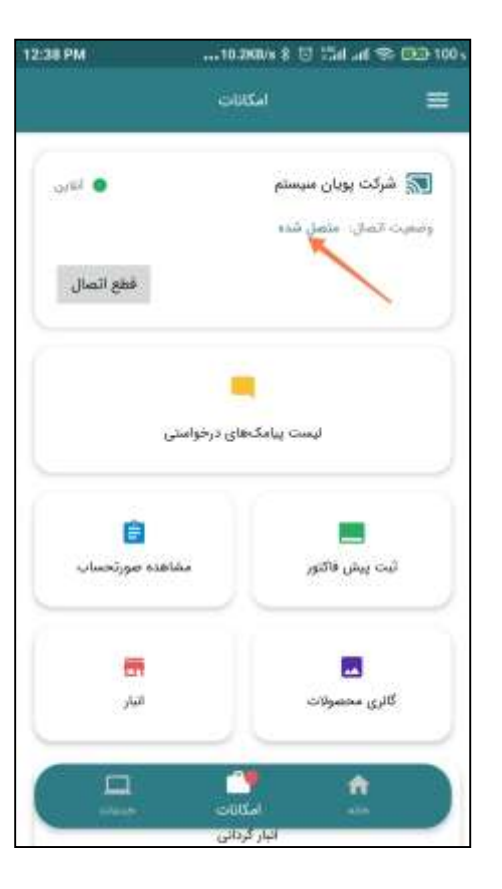

# مرحله ۵:

در صورتیکه به این گوشی دسترسی «مدیر نرم افزار» داده شده باشد. در منوی سمت راست اپلیکیشن، گزینه «مدیریت دسترسی امکانات» ظاهر خواهد شد. برای کار با اپلیکیشن، الزم است وارد این قسمت شده و به کاربران اپلیکیشن، دسترسی های الزم را بدهید.

در تصاویر زیر نحوه ایجاد دسترسی برای هر گوشی موبایل نمایش داده شده است.

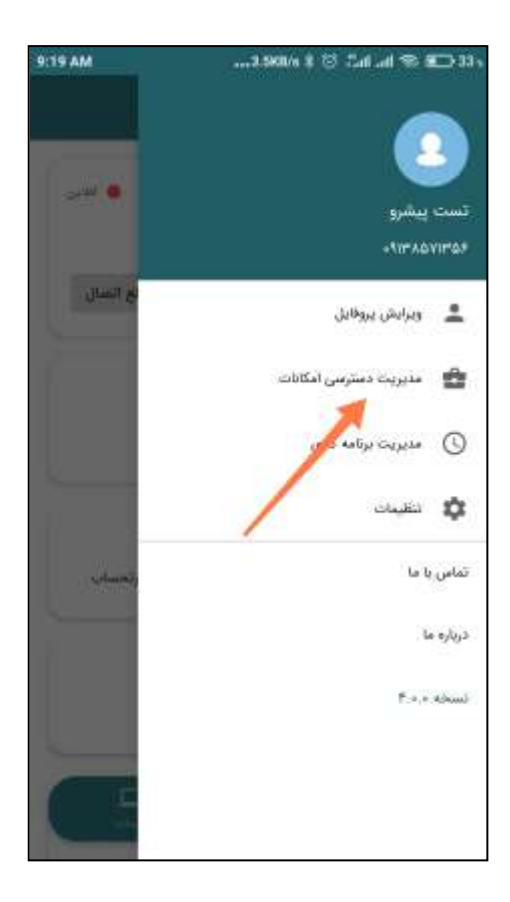

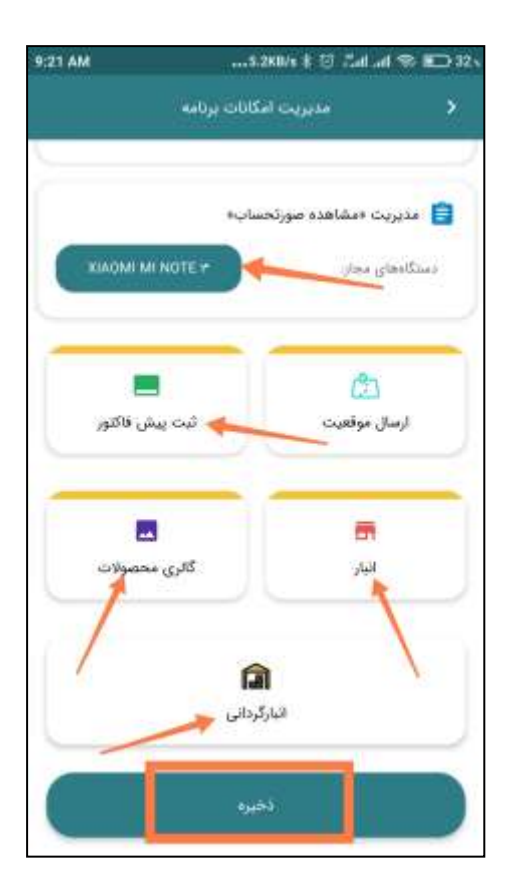

## مرحله ۶:

در صورتیکه تمایل دارید در مواقعی که به اینترنت دسترسی ندارید هم از برخی امکانات اپلیکیشن استفاده نمائید، الزم است در قسمت »تنظیمات«، اطلاعات کالا و مشتری را دریافت نمائید.

برای این کار از منوی سمت راست گزینه «تنظیمات» و سپس گزینه «تنظیمات اصلی» را انتخاب نمائید. در انتهای صفحه «تنظمیات»، در بخش «مدیریت داده های آفلاین» گزینه های «لیست مشتریان» و «لیست کالاها» را فعال نمائید.

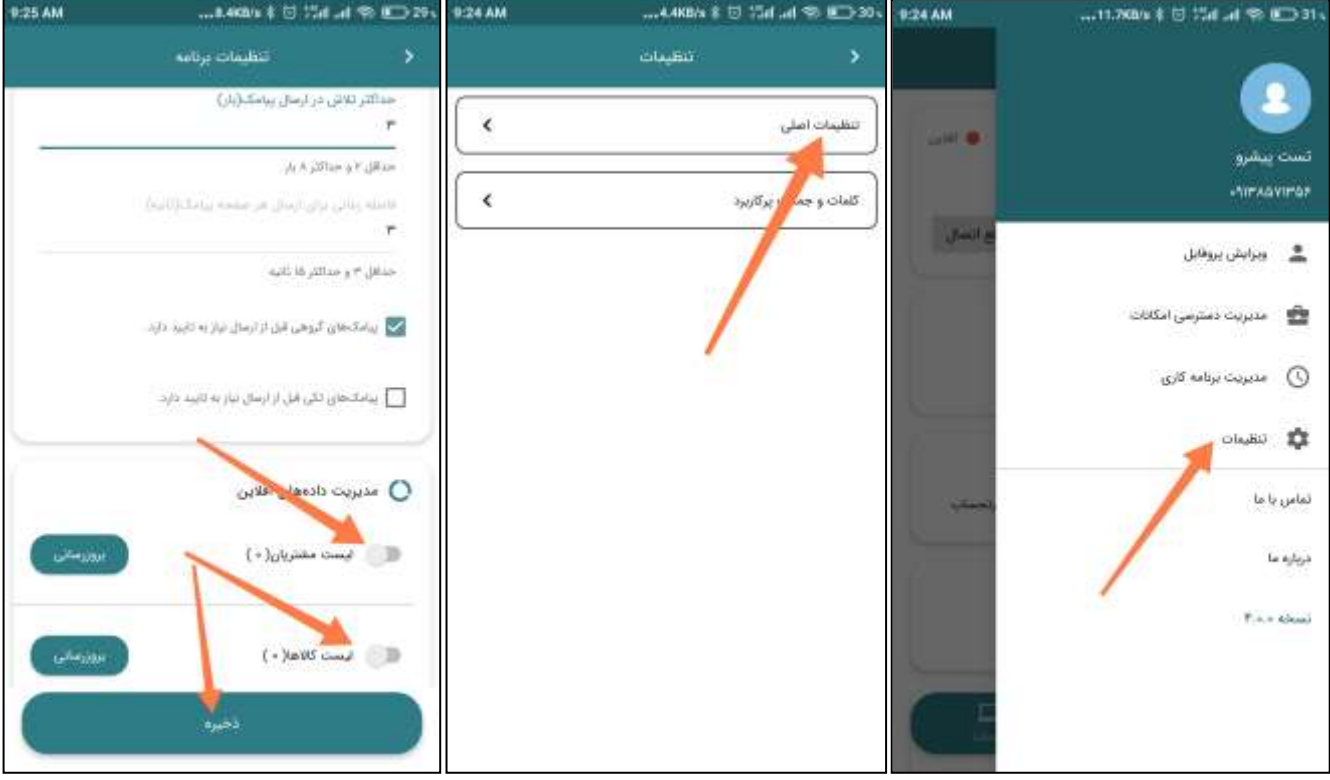

موفق و پیروز باشید